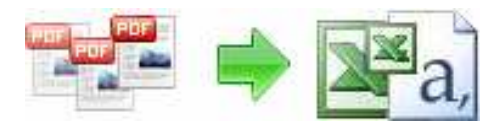

**User Documentation**

**Note: This product is distributed on a 'try-before-you-buy' basis. All features described in this documentation are enabled. 15-day trial version includes all the features.** 

## **About A-PDF Data Extractor**

A-PDF Data Extractor is a simple, lightning-fast desktop utility program that lets you batch extract certain text information within the PDF to XLS, CSV or XML file format. It provides a visual PDF Data extraction rule editor to verify and define what data within PDF to be gathered which exist on the page from source PDF conveniently and automatically!

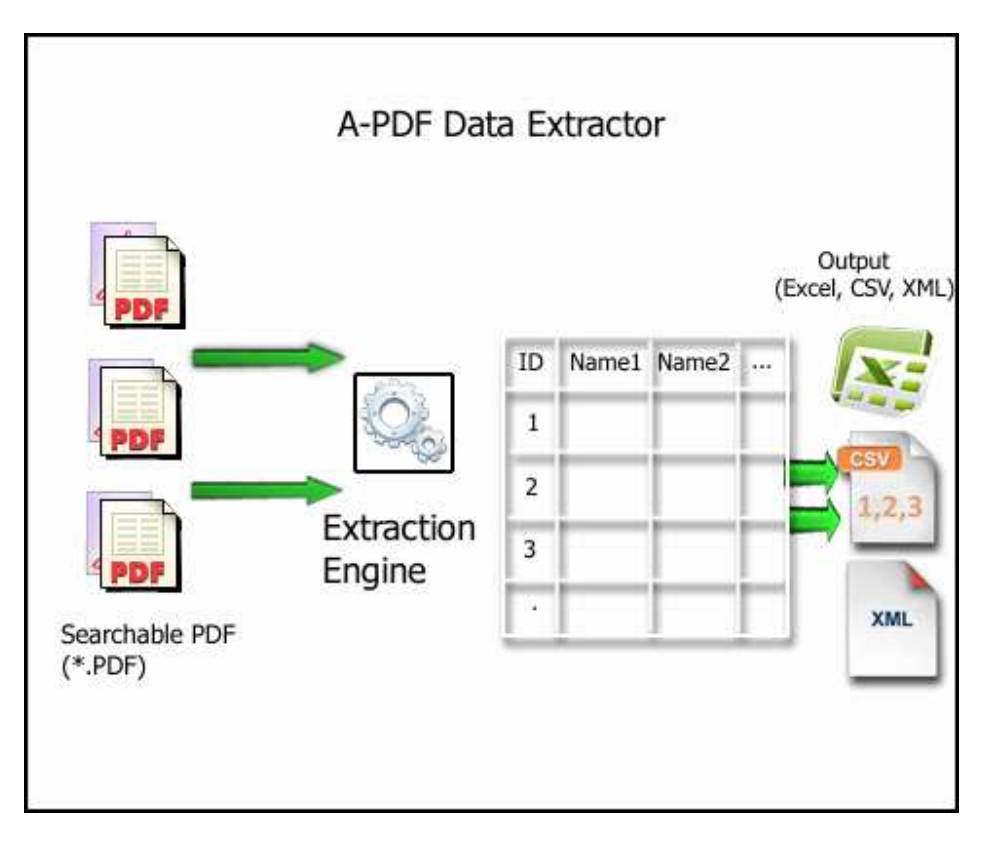

A-PDF Data Extractor Running in GUI and keeps running in batch mode (as commandline utility), **a command line version is included also.**

## **Typical usage scenarios**

You sometimes may need extract data like Account Number, Name, and Address and output this information into an Excel or CSV file. It uses horizontal, vertical text

#### **Released: January 2010**

**Page 1 of 8**

**Copyright © 2010 A-PDF.com - all rights reserved** 

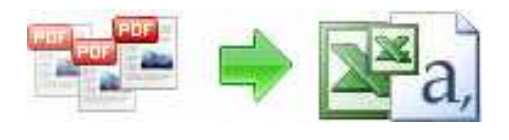

#### **User Documentation**

position matching and for more advanced matching it has a rules system for conditional matching, e.g. Only take match when Account Number: text is on the same page. Different fields can also be merged into one, so say First Name and Surname can be output as one field in the CSV file, convert spreadsheet format pdf's to CSV files, many options are available: Data Extraction, Run on the command line, Header output, page number field, filename field, Batch list of files to process.

A-PDF Data Extractor automates the PDF Data Extraction process and saves you hours of time and unnecessary steps. A-PDF Data Extractor does all of the hard work for you. You simply have to select PDF file(s) or directory with unlimited numbers of PDF files, and A-PDF Data Extractor will convert all of them to data formats such as like Microsoft Excel file. If you want all data imported to a certain spreadsheet? No problem. With some few clicks you select an unlimited number of PDF files organize data import to one single file.

#### **Features**

The complete set of PDF data extraction features includes tools to:

- Provide visual PDF data form fields extraction rule editor
- Different fields can also be merged into one, define macro for merged field
- Define const field such as (const text, PDF Title, PDF filename, PDF author, PDF keywords, etc…)
- Convert PDF data to CSV
- Convert PDF data to XML
- Process unlimited numbers of PDF files in one step
- Create one single CSV\XML file from all PDF files
- Import and export extraction rule

A-PDF Data Extractor does NOT require Adobe Acrobat, and produces documents compatible with Adobe Acrobat Reader Version 5 and above.

## **Using A-PDF Data Extractor in command line**

A-PDF Data Extractor can be used in command line also.

#### **Released: January 2010**

**Copyright © 2010 A-PDF.com - all rights reserved** 

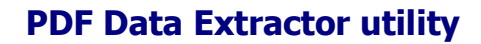

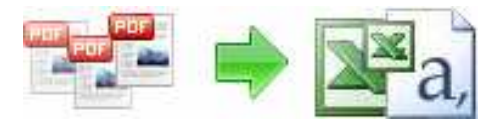

A-PDF Data Extractor Command Line Usage:

#### **User Documentation**

 PDECMD.exe <Rule Name> <Input file list> <Output file> <Output type><Output Option> <Rule Name> -R<Rule Name>, The rule can be defined from A-PDF Data Extractor GUI. The rule name must exist. <Input file list> -F<File list>, The txt file that contains a list of PDF files (including Path) which will be extracted. This parameter also could be single PDF file name. <Output file> -O<Output file>, Specifies the name for the output file <Output data type> -T<Output type>, the value can be XLS, CSV or XML. The default value is XLS. <Output Option> -P<Output Option>, Specifies the option for the output file. This value can be: A or E. The default value is A. A: All PDF files to one file(Excel or CSV) in one sheet E: Each PDF file to separate Excel or CSV file. Notes: when this value is E, <Output file> must be a folder Example 1: PDECMD -R"Demo Rule" -F"C:\PDFFileList.txt" -O"C:\output.xls" -TXLS -PA Note: "C:\PDFFileList.txt" contains a list of PDF files The content in "C:\PDFFileList.txt" can be like this: c:\demodata1.pdf c:\demodata2.pdf c:\demodata3.pdf c:\demodata4.pdf c:\demodata5.pdf Example 2: PDECMD -R"RuleName1" -F"c:\inputDataPDF.pdf" -O"C:\outputfolder\" -TCSV -PE Example 3: PDECMD -R"RuleName2" -F"C:\PDFFileList.txt" -O"C:\output.xml" -TXML -PA Example 4: PDECMD -R"RuleName3" -F"C:\PDFFileList.txt" -O"C:\outputfolder\" -TXLS -PE

#### **Released: January 2010**

**Page 3 of 8**

**Copyright © 2010 A-PDF.com - all rights reserved** 

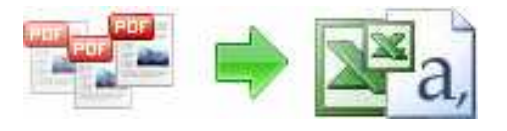

**User Documentation**

## **Using A-PDF Data Extractor With GUI**

A-PDF Data Extractor can be started either by launching the application via a desktop shortcut, or directly from within Windows/Windows Explorer.

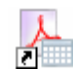

When you start the program, you will be presented with the primary screen from which all actions are taken.

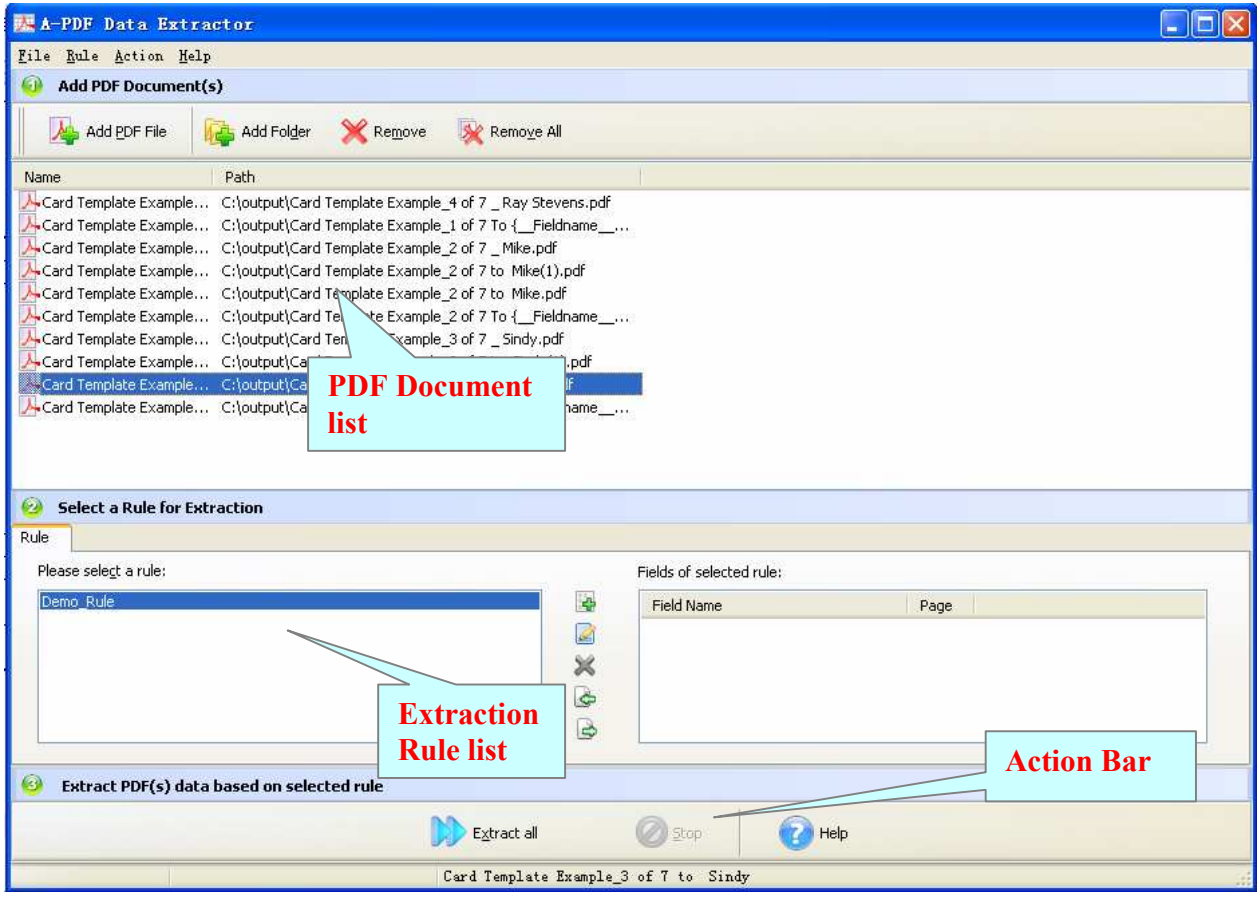

#### **Selecting PDF File to Extract**

Clicking the **Add PDF Document** icon , or selecting **File** then choosing **Add PDF Document** will open the standard file browse and select window. From that window you can navigate to the folder and find the files you want to add to the list of files to be extracted from.

**Copyright © 2010 A-PDF.com - all rights reserved** 

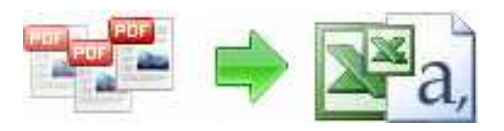

## **User Documentation**

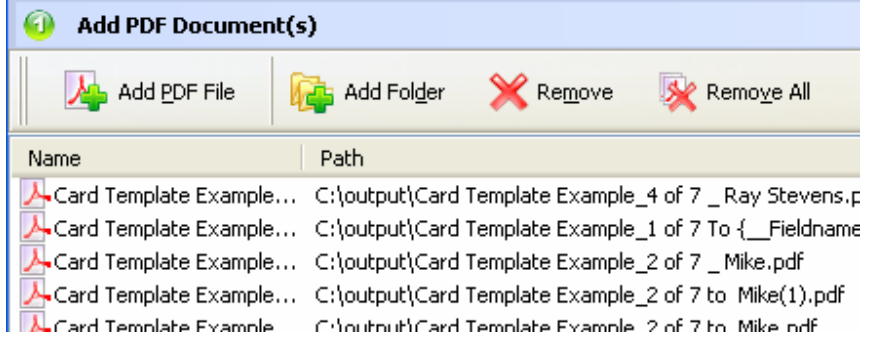

Alternatively, if you are using Windows Explorer to locate files, you have the convenience of being able to 'drag and drop' files into the document window.

A-PDF Data Extractor even allows you to select all files in a particular directory/folder

by using the **Add a Directory Example 10** option from the File menu! Add a directory also supports sub-folders.

Each added file is displayed in the A-PDF Data Extractor Top window, as seen in the example above. You can view any of the files in the window by 'double-clicking' them. That will open PDF files in your default PDF reader program (usually Adobe Reader).

#### **Select Extraction Rule**

Extraction rule define what text information within the PDF to be gathered which exist on the page form source PDF(s), Extraction rule allows you to custom how many Data fields will be extracted, and what fields name will be display as table header.

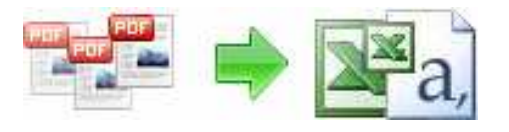

## **User Documentation**

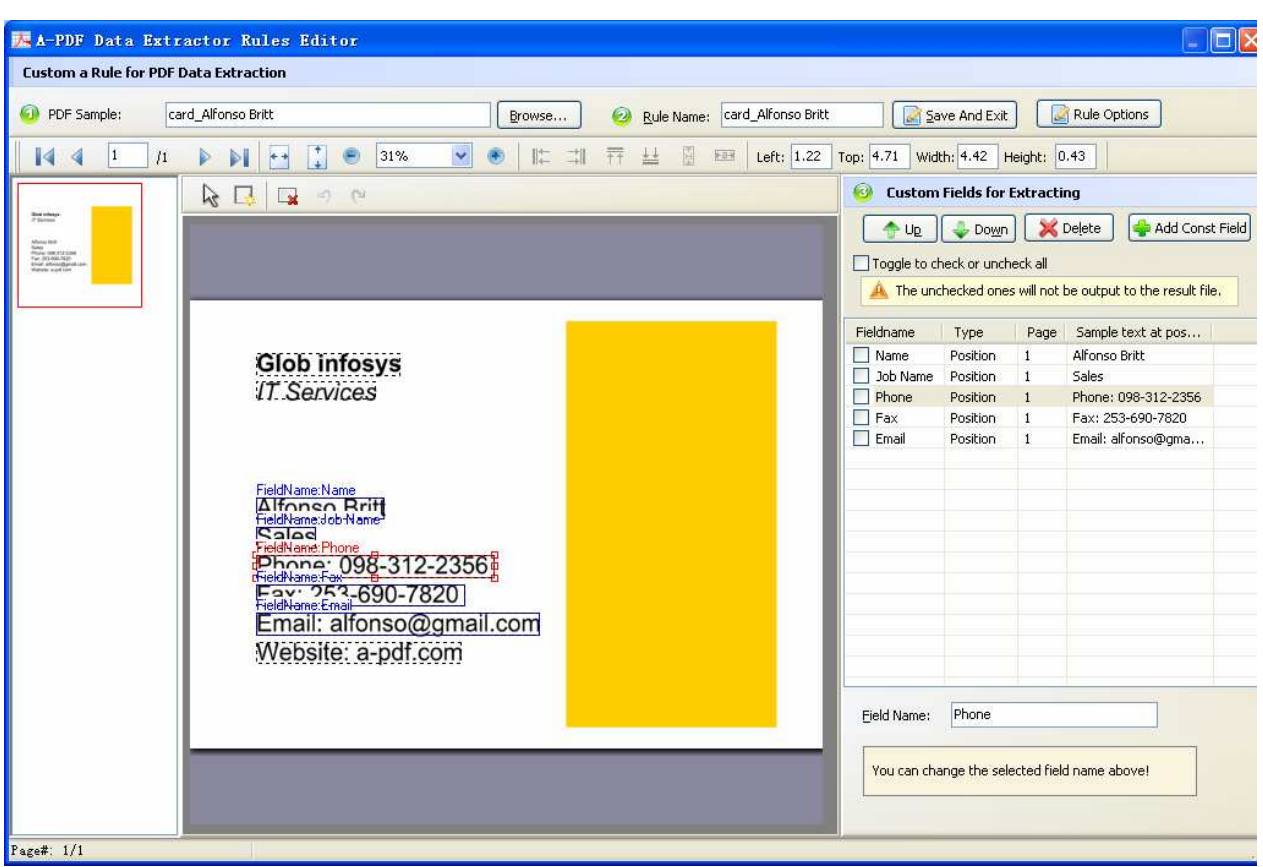

Add Rule: click Add button in "Rule list" window to open a new window, it will take 3 steps to finish creating a new Rule:

Step1: Click "Browse" button to open a sample PDF.

Step2: Input Rule name and custom form fields in form field list: you can click field item and change the field name or field default value as you will, you can filter the fields for what fields to be gathered by check or uncheck field item Step3: Click "Save Rule" button to save current rule

**Edit rule items**: click "Edit" icon in "Rule list" window to modify the selected rule item.

**Delete rule items:** click "Delete" icon in "Rule list" window to remove the selected rule item.

**Export rule:** click "export" icon in "Rule list" window to export the selected rule item as a file.

**Import rule:** click "import" icon in "Rule list" window to import the selected rule item from outside file.

**Copyright © 2010 A-PDF.com - all rights reserved** 

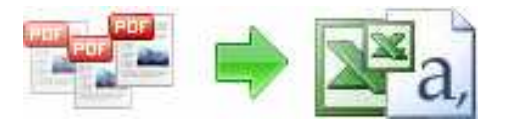

**User Documentation**

## **Extract Fields data from PDF**

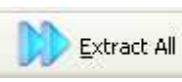

Click the **Extract all <b>INTER** Extract All icon to extract form data from all of PDF files in the document in the document  $\|$  **windows to XLS\CSV\XML** file(s)

# **Option**

A-PDF Data Extractor also allows you to define output file format, XLS, CSV and XML File format can be supported

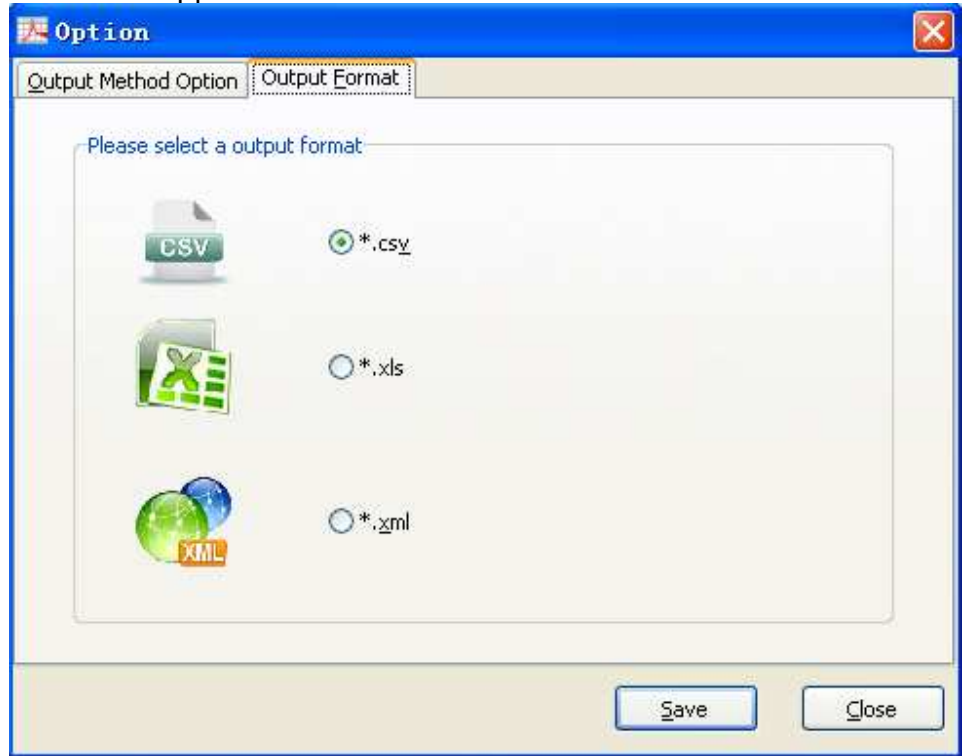

And you can define output method, there are two methods can be used:

1: Extract all PDF data to single file (gather all source PDF data to one XLS, CSV or XML file)

2: Extract all PDF data to multiple file (gather Each PDF data to Each XLS, CSV or XML file)

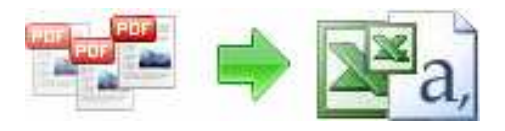

## **User Documentation**

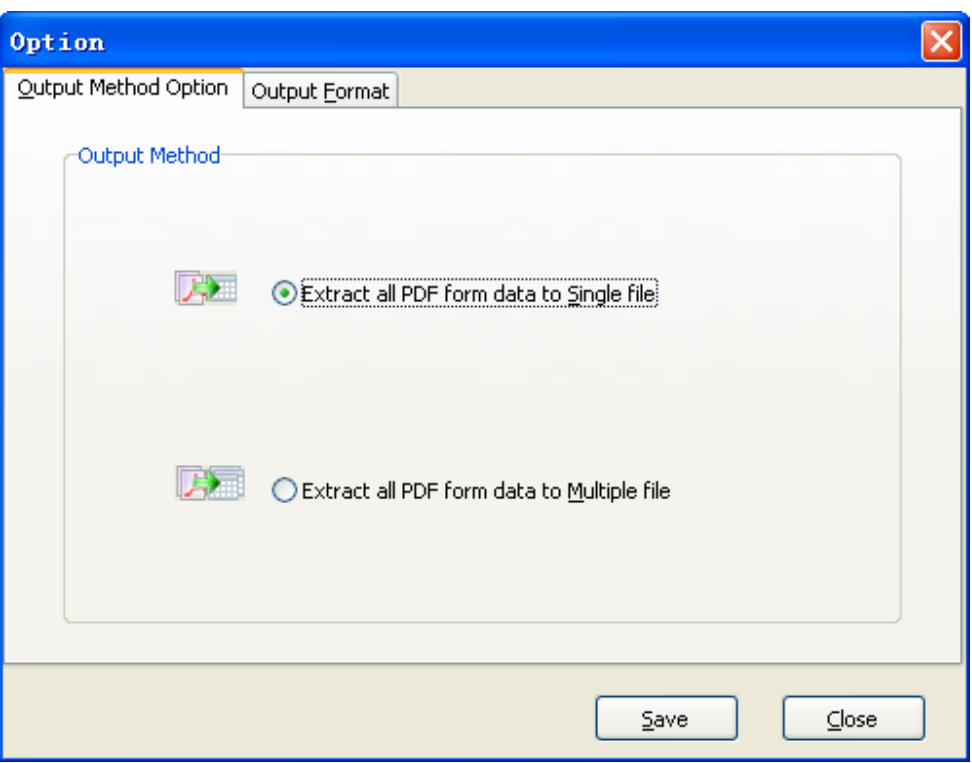

#### **Ending Your Session**

When you have completed your work, choose the File option and select  $Ex$ it from the dropdown list.

For more information: http://www.a-pdf.com